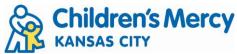

## **Accessing Children's Mercy CloudCME**

- Using Chrome, go to <u>CloudCME</u> (<u>https://childrensmercy.cloud-cme.com/default.aspx</u>)
- 2. Click "Sign In" from the top menu bar.
  - a. Select "Sign in with your Email and Password" (on the right)
  - b. You can now enter the credentials you created for your profile OR select Create a New Account.

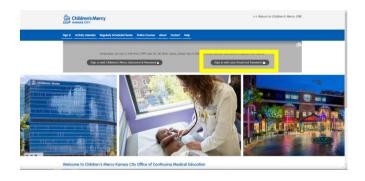

- 3. You may be prompted to complete your profile if it is not updated. Please ensure all required fields are completed, including "Profession", which is often missed. We encourage you to review and enter as much as you like.
- 4. You can now search the system for upcoming classes, such as Grand Rounds online, which is found under the Online Classes tab.
- 5. You can view your CME transcript any time by logging in and going to My CME → Transcript.
- 6. Follow the steps below to complete the one-time text for attendance set-up.
  - a. Text your email to **855-966-4664** (must be same email you used to set up your profile).
  - b. You will get a confirmation that your account phone number has been updated. You can now record your attendance by text at future events.
  - c. If you do not get a confirmation text, please follow the instructions in the text response to complete this step.
- 7. Optional: Mobile App
  - a. Search for CloudCME in your app store or use the links below:
    - i. Apple iOS https://itunes.apple.com/us/app/cloudcme/id624053130?mt=8
    - ii. Google Android
      - https://play.google.com/store/apps/details?id=com.cloudcme.checkin
  - b. Download and open the app, using organization code: **childrensmercy**
  - c. Click the **Login** button.
  - d. Select "Sign in with Username & Password" and enter your credentials.
  - e. You should now see your name in the upper left corner. You can now use the app functions, including participating in courses, completing evaluations, and the "Scan Attendance" feature. This can be used to scan the QR code to record your attendance.